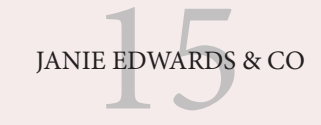

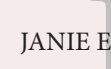

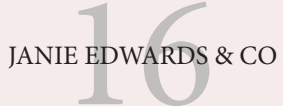

## CONSCIOUS COLLECTIVE welcome

- 1. Open the template/PDF in Adobe Reader.
- 2. Load up your printer with letter or A5 paper, depending on the size you are choosing to print.
- 3. Go to File → Print → Page Setup → Paper Size. Choose the size you want from the dropdown menu.
- 4. Click OK.
- 5. Back in the print settings window, be sure "fit" and "portrait" are clicked.
- 6. Print!

Note: The following settings look/work slightly different on your printer

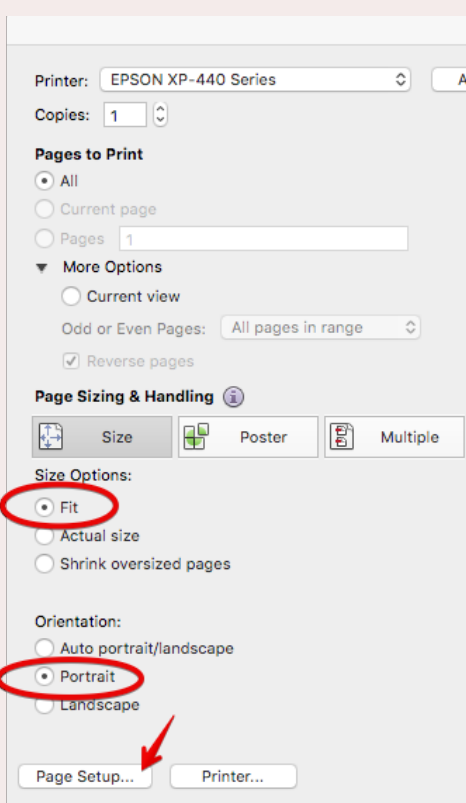

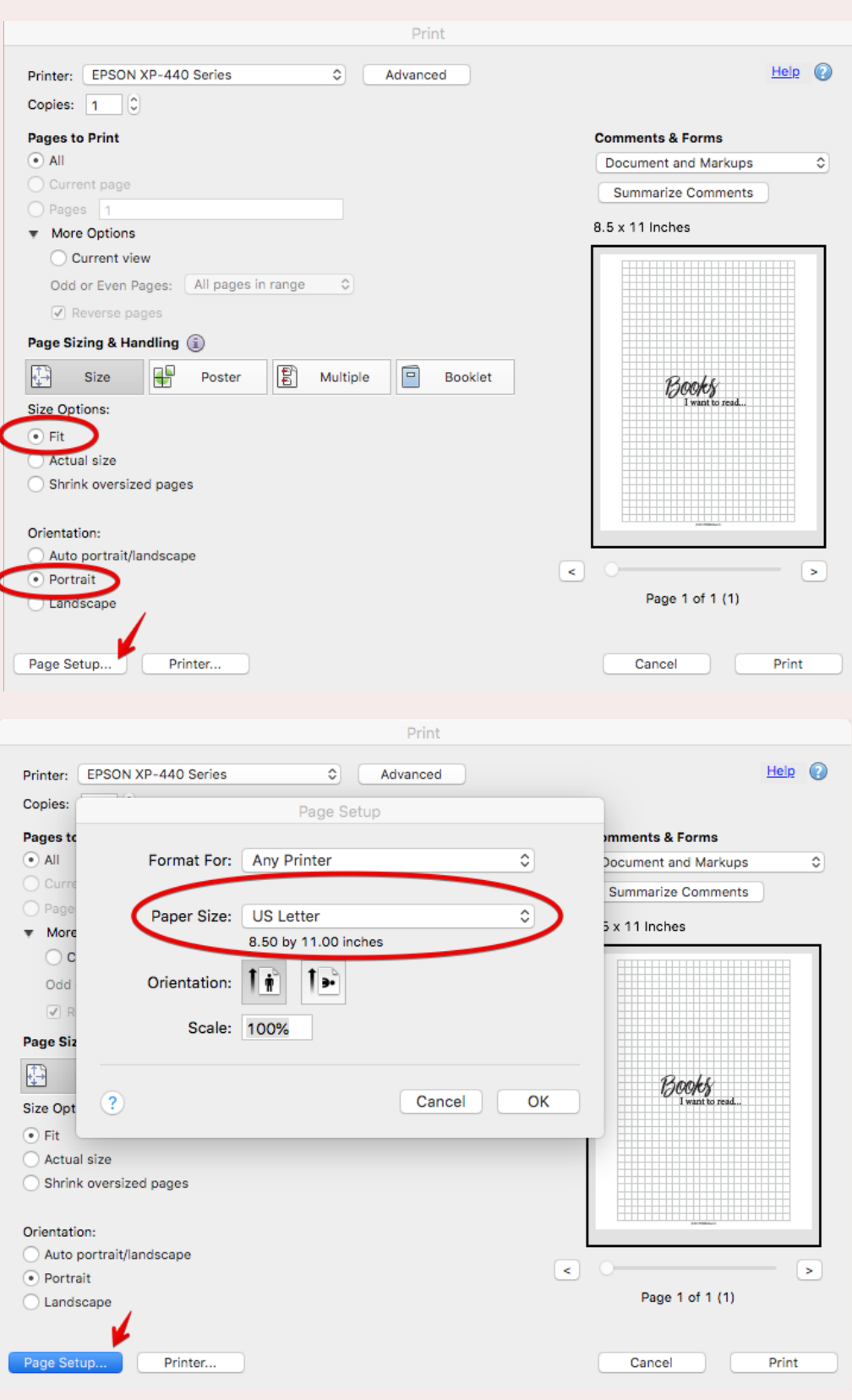

## PRINTING INSTRUCTIONS